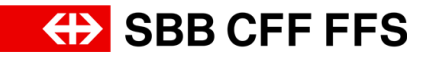

## Anleitung Eingabe Varianten (Alternativgebote) in SAP Ariba

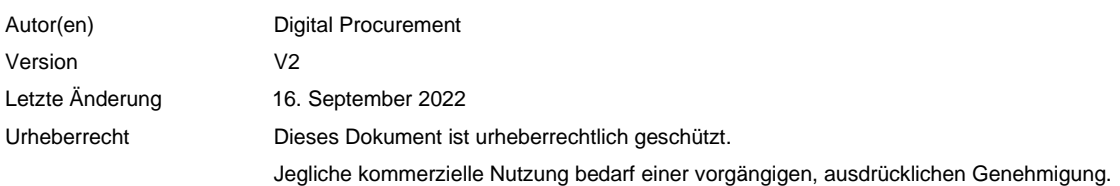

## Zweck dieses Dokuments:

Die Anleitung hilft Ihnen, Varianten in SAP Ariba zu erfassen. Dabei gilt es zu beachten, dass Varianten in SAP Ariba als «Alternativgebote» bezeichnet werden.

**Variante in SAP Ariba:** Die Alternativgebotsabgabe in SAP Ariba ermöglicht Ihnen das Einreichen von Varianten, nachdem Sie ein Primärgebot im Ereignis eingereicht haben. Ob Varianten zugelassen sind, ist den Ausschreibungsunterlagen zu entnehmen.

**Voraussetzung für diese Anleitung:** Sie haben das Primärangebot eingereicht. (Siehe Hilfsblatt [«Anleitung Zugriff und Eingabe Angebot SAP Ariba»\)](https://company.sbb.ch/content/dam/internet/corporate/de/sbb-als-geschaeftspartner/einkauf/lieferantenmanagement/anleitung-zugriff-eingabe-angebot.pdf.sbbdownload.pdf)

1. Falls Sie das Ereignis noch nicht geöffnet haben, finden Sie das Ereignis auf dem Dashboard Ihres SAP Ariba Lieferantenprofils unter **Ereignisse** im Abschnitt **«Status: Offen»**. Um das Ereignis zu öffnen, klicken Sie auf den **blau hinterlegten Ereignisname**.

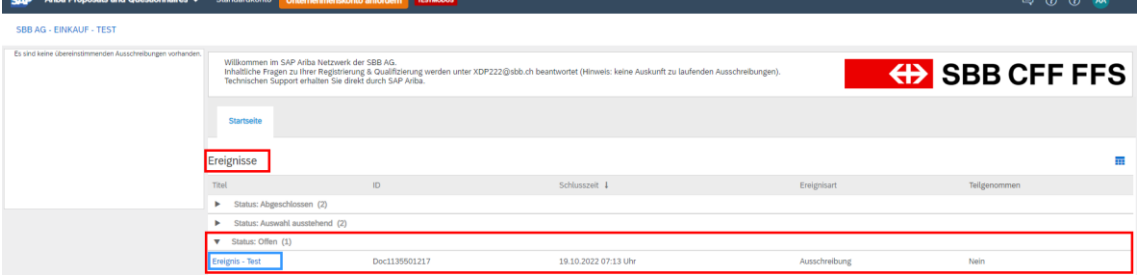

**Tipp:** Wenn Sie sich nicht auf dem Dashboard Ihres Ariba Lieferantenprofils wiederfinden, prüfen Sie, ob Sie sich in der Registerkarte «**Ariba Proposals and Questionnaires**» oben links auf dem Bildschirm befinden.

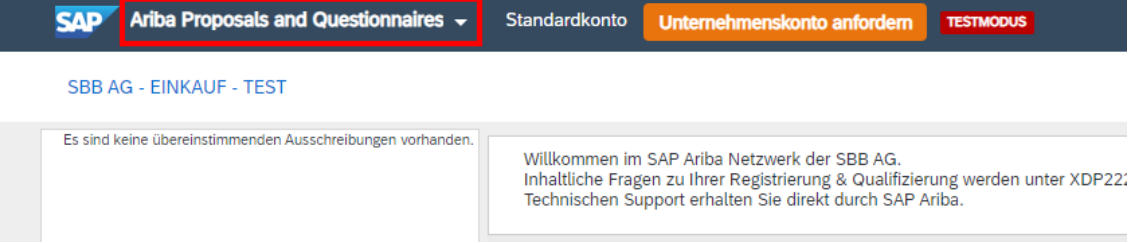

2. Wählen Sie im Ereignis **«Alternative erstellen».**

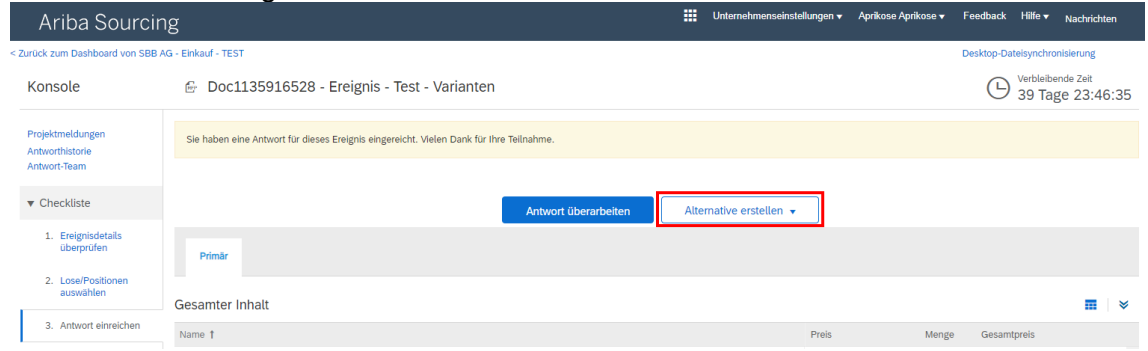

Falls Sie nicht diese Ansicht erhalten, prüfen Sie,

a) ob Sie sich auf der Checkliste (links im Ereignis) bei Schritt 3 «Antwort einreichen» befinden.

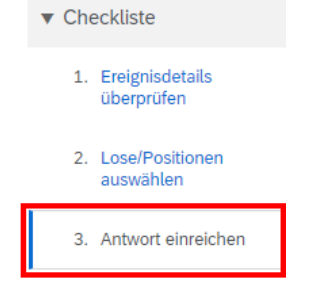

b) ob Sie das Primärangebot eingereicht haben.

Sie haben eine Antwort für dieses Ereignis eingereicht. Vielen Dank für Ihre Teilnahme.

- c) ob Varianten in den Ausschreibungsunterlagen zugelassen sind.
- 3. Wählen Sie **«Alternatives Preisangebot»**.

4. Geben Sie den **Namen** der Variante «Name der alternativen Antwort» ein.

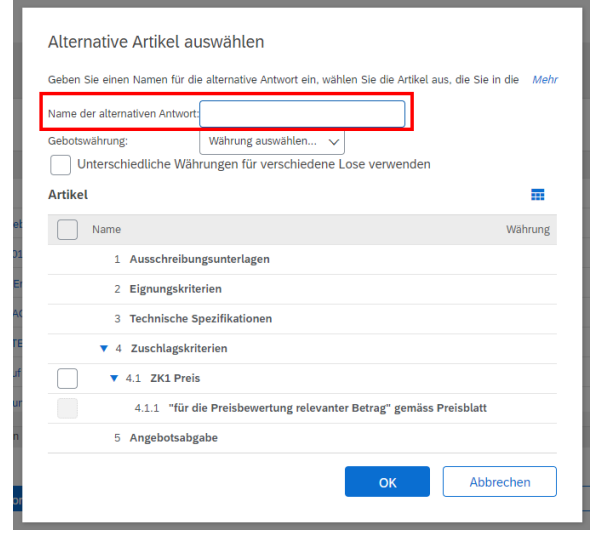

5. Wählen Sie die **Gebotswährung** für die Variante aus.

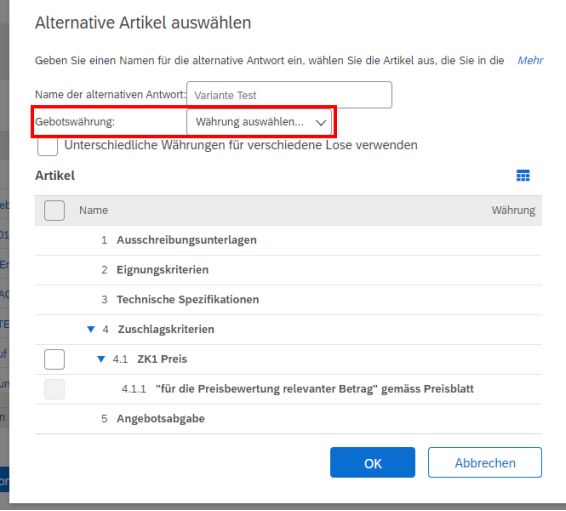

6. Wählen Sie die Artikel aus, die in Ihre Variante eingebunden werden sollen.

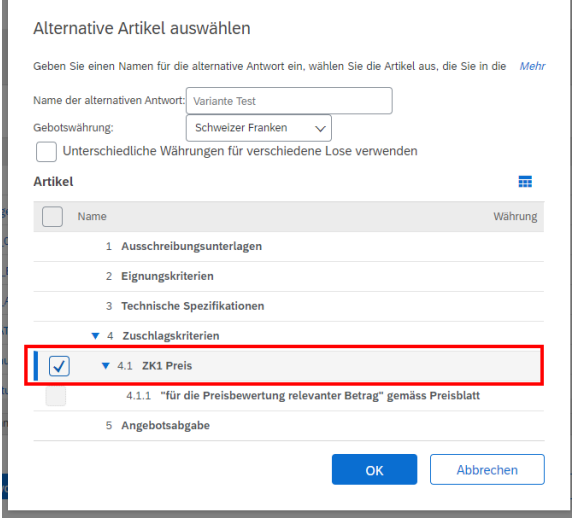

Hinweis: Sie können keine Artikel doppelt in dasselbe Gebot mit alternativer Preisgestaltung einfügen.

- 7. Klicken Sie auf **«OK»**, wenn Sie die Auswahl Ihrer Artikel abgeschlossen haben.
- 8. SAP Ariba zeigt die Variante als neue Registerkarte im Ereignis an.

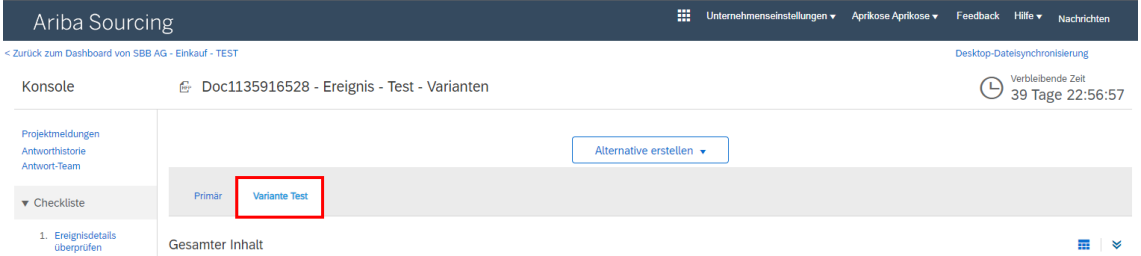

- 9. **Bearbeiten** Sie Ihre Variante. *Bitte beachten Sie dabei:*
	- ➔ Die Verwendung von **Punkt** (**10.50**) oder **Komma** (**10,50**) als **Dezimaltrennzeichen** hängt von der Spracheinstellung in Ihrem Webbrowser ab. Mit dieser werden die Benutzeroberfläche und die dort von Ihnen ausgeführten Aktionen gesteuert. **Tipp:** Mit Klick auf **«Gesamtbeträge aktualisieren»** können Sie die Gesamtbeträge aktualisieren, um das Total zu prüfen.
	- **→** Klicken Sie im Menü «**Preisfestsetzung**» **auf** «Hinzufügen/Bearbeiten» oder «Löschen», um Artikel hinzuzufügen, zu bearbeiten oder aus dem aktuellen Gebot mit alternativer Preisgestaltung zu löschen.
- 10. Um Ihr Gebot mit alternativer Preisgestaltung zwischenzeitlich zu speichern, wählen Sie «Entwurf speichern» **LEntwurf speichern** 
	- **→ Achtung:** Mit Klick auf «Entwurf speichern» wird der SBB kein Angebot übermittelt. Dies speichert lediglich den Zwischenstand für den Anbieter. Das Gebot mit der Variante wird erst mit Klick auf **«Gesamte Antwort einreichen»** abgegeben und an die SBB übermittelt.
- 11. Wenn Sie Ihr Gebot mit Variante vollständig im Ereignis in SAP Ariba eingegeben haben, klicken Sie auf **«Gesamte Antwort einreichen»** . Im Pop-up Fenster bestätigen Sie die Einreichung Ihres Angebots mit Klick auf «OK».

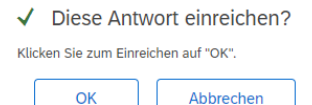

12. Erhalten Sie diese Meldung im Ereignis, wurde das Ereignis eingereicht und an die SBB übermittelt.

J Ihre revidierte Antwort ist eingereicht worden. Vielen Dank für Ihre Teilnahme an dem Ereignis.

13. Bis Ende der Einreichefrist haben Sie die Möglichkeit mit Klick auf **«Antwort überarbei**ten» **Interarbeiten** Ihre eingereichte Antwort und Variante zu überarbeiten.